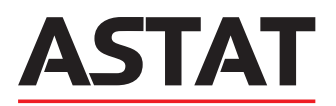

# SYSTEM STEROWANIA I NADZORU SVG EDS

Instrukcja montażu i obsługi wydanie 2023.11

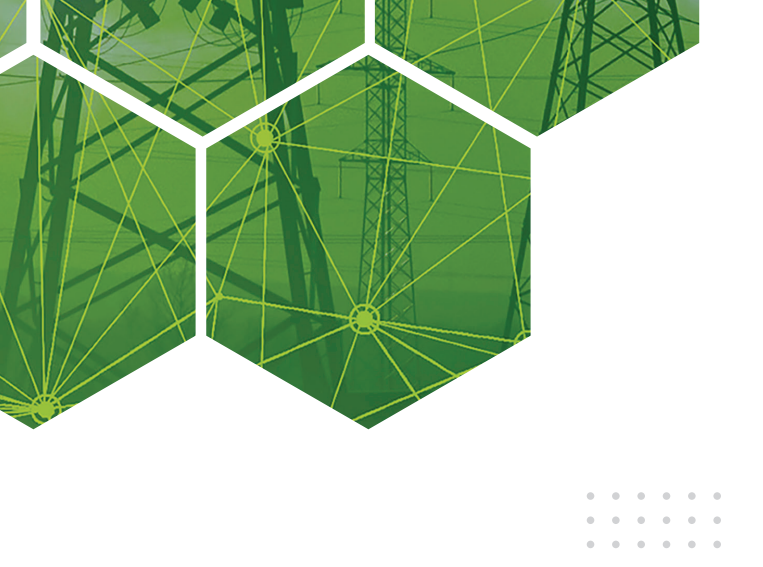

# **SPIS TREŚCI**

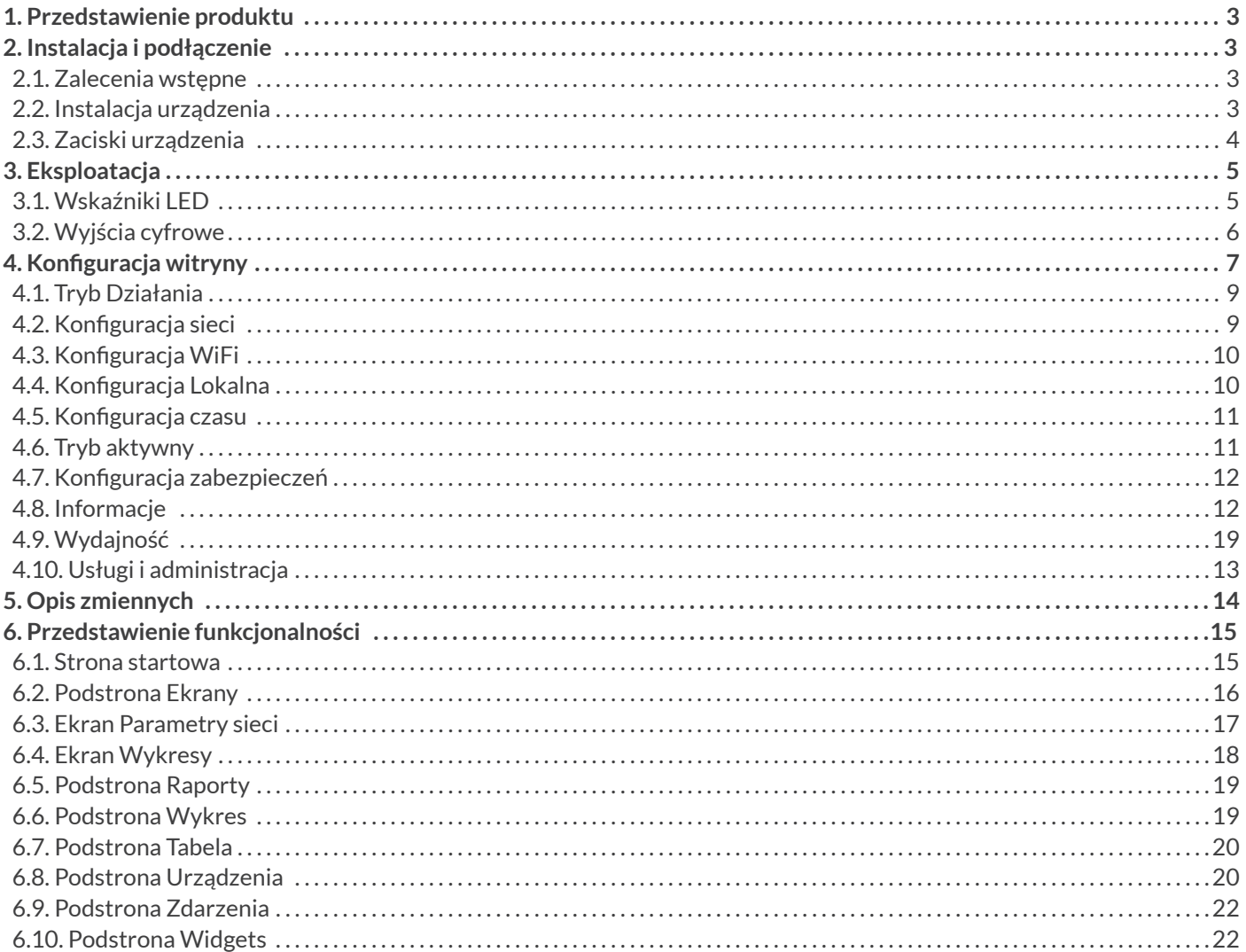

## 1. PRZEDSTAWIENIE PRODUKTU

Urządzenie EDS-PSS-PRO wraz z witryną www pozwala na monitorowanie i sterowanie statycznym generatorem mocy biernej i filtrem aktywnym poprzez protokół komunikacyjny Modbus RTU oraz oprogramowanie PowerStudio.

Urządzenie posiada wbudowany Web serwer pozwalający konfigurować urządzenie i wyświetlać zmienne urządzeń podłączonych do EDS-PSS-PRO.

## 2. INSTALACJA I PODŁĄCZENIE

#### ■ 2.1. Zalecenia wstepne

Zastosowane urządzenia powinny zostać zainstalowane przez wykwalifikowany personel.

Przed przystąpieniem do obsługi, zmiany połączeń lub wymiany urządzenia należy odłączyć urządzenie od zasilania. Wykonywanie czynności serwisowych przy załączonym urządzeniu grozi porażeniem.

Przewody muszą być zawsze w dobrym stanie, aby uniknąć wypadków, obrażeń personelu lub uszkodzeń instalacji.

Dostawca rozwiązania nie ponosi odpowiedzialności za jakiekolwiek szkody powstałe wskutek nieprzestrzegania ostrzeżeń przez użytkownika lub instalatora.

Nie należy używać urządzenia do wykonywania jakichkolwiek czynności w przypadku wykrycia anomalii lub usterki.

#### **2.2. Instalacja urządzenia**

Urządzenie powinno zostać zainstalowane w rozdzielnicy, przymocowane do szyny DIN zgodnie z IEC 60715.

Urządzenie należy podłączyć do obwodu zasilającego 230 V, zabezpieczyć obwód wyłącznikiem nadmiarowoprądowym B 1, oraz połączyć komunikację RS485 pomiędzy EDS-PSS-PRO, a SVG. Wolne zaciski RS485 urządzenia SVG należy zewrzeć poprzez rezystor terminujący o wartości 120 Ohm. Minimalny przekrój przewodu zasilającego 1 mm2.

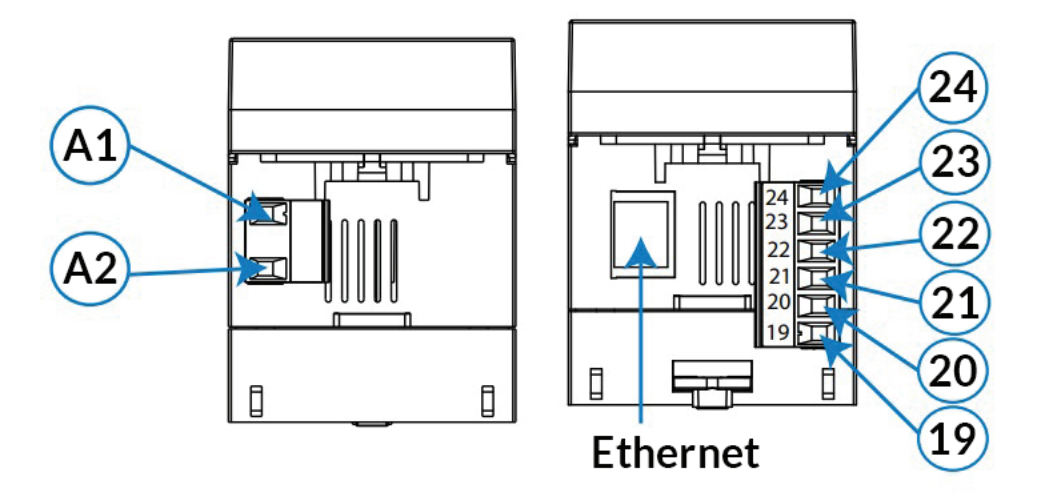

*Rys. 2.1. Zaciski urządzenia i gniazda urządzenia.*

#### **2.3. Zaciski urządzenia**

Tab.2.1. Zestawienie zacisków i gniazd urządzenia.

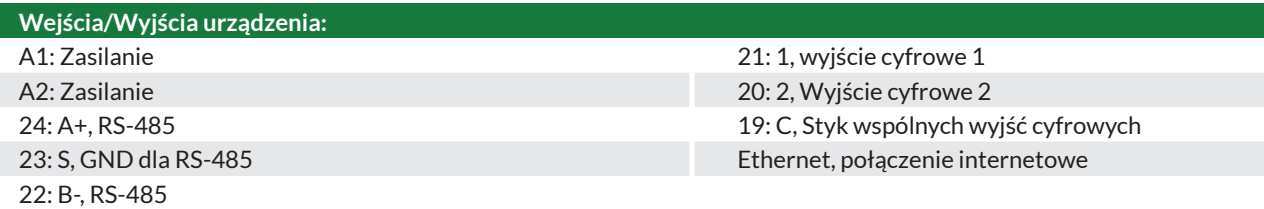

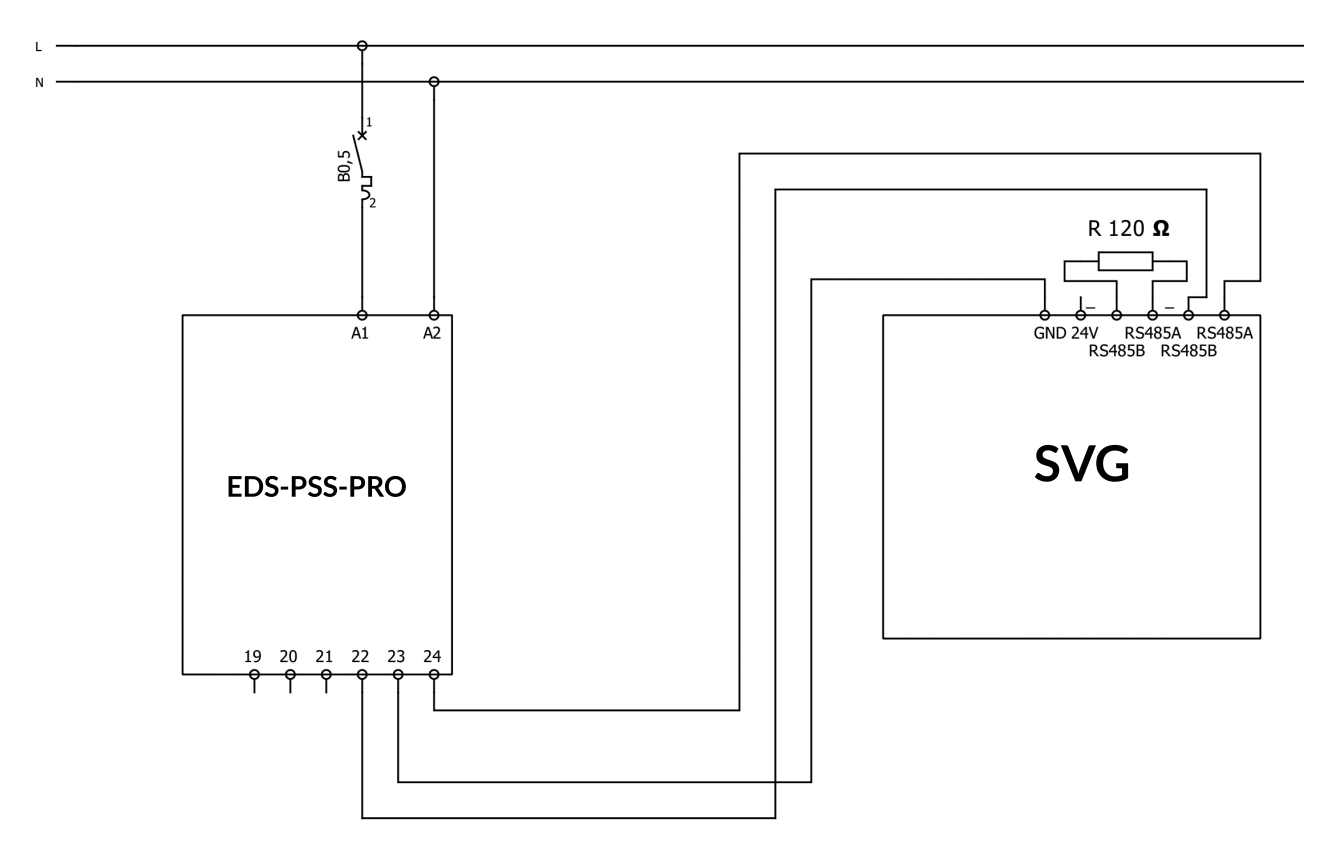

*Rys. 2.2. Schemat ideowy połączenia SVG i EDS-PSS-PRO.*

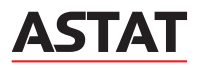

## 3. EKSPLOATACJA

#### **3.1. Wskaźniki LED**

Urządzenie posiada 5 wskaźników LED:

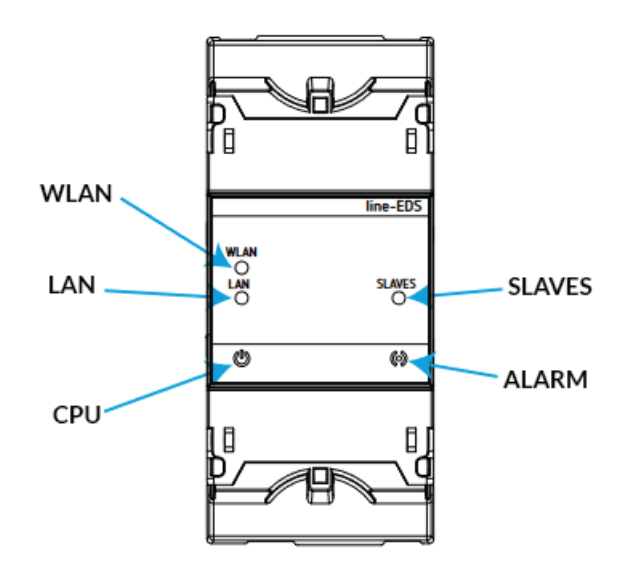

*Rys. 3.1. Wskaźniki LED.* 

✔ **CPU**, status urządzenia:

Tab. 3.1. Sygnalizacja statusu CPU.

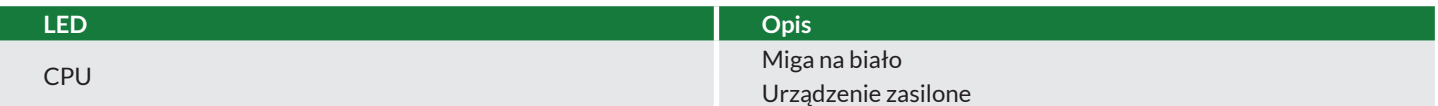

#### ✔ **LAN**, połączenie internetowe:

Tab. 3.2. Sygnalizacja statusu LAN.

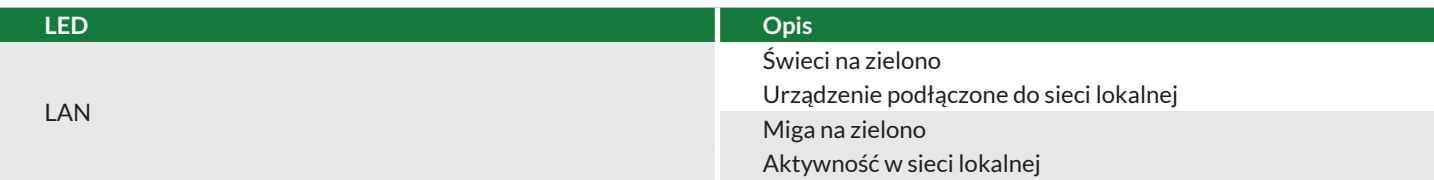

✔ **WLAN**, połączenie Wi-Fi:

Tab. 3.1. Sygnalizacja statusu WLAN.

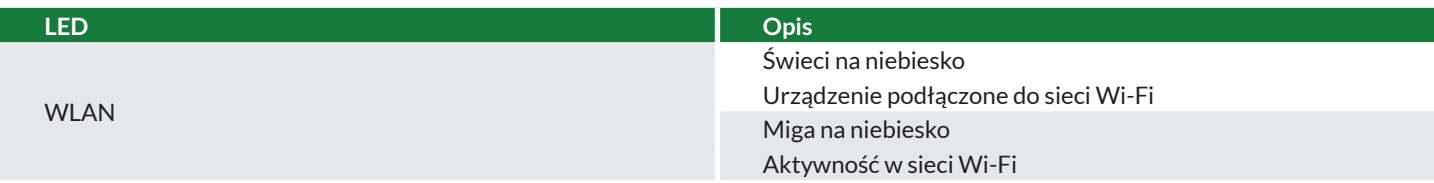

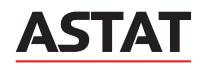

#### ✔ **ALARM**:

Tab. 3.1. Sygnalizacja statusu ALARM.

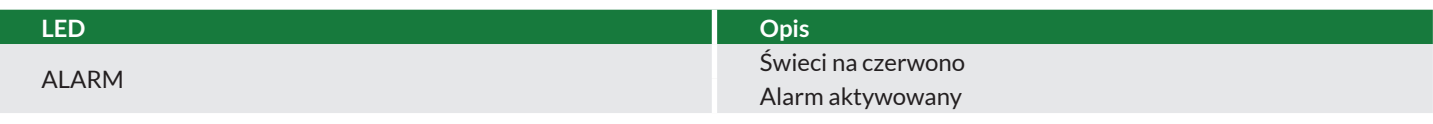

✔ **SLAVES**, połączenie z urządzeniem podrzędnym:

Tab. 3.1. Sygnalizacja statusu SLAVES.

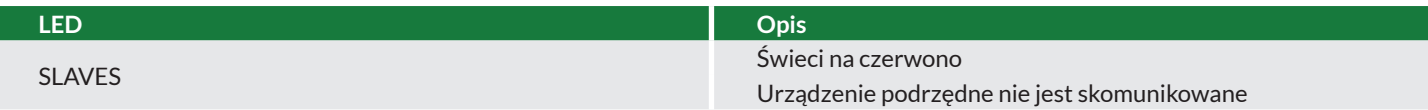

#### **3.2. Wyjścia cyfrowe**

Urządzenie posiada 2 wyjścia cyfrowe, (zaciski 19,20 i 21 na rys. 3.2).

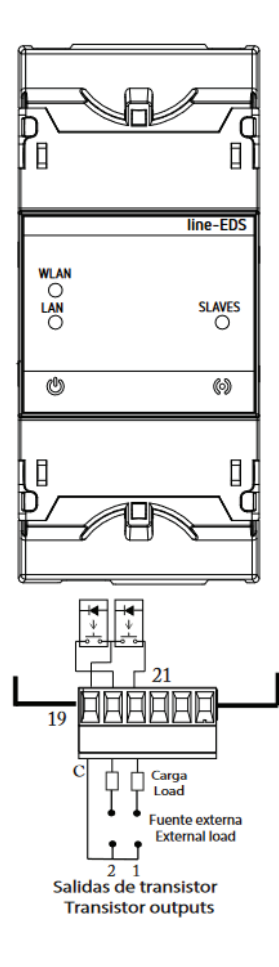

*Rys. 3.2. Wyjścia cyfrowe.*

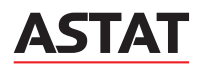

## 4. KONFIGURACJA WITRYNY

Wewnętrzną stronę konfiguracji modeli line-EDS można znaleźć pod adresem: http://xxx.xxx.xxx/html/setup.html http://name\_dhcp/html/setup.html http://100.0.01/html/setup.html gdzie za xxx.xxx.xxx należy wpisać adres IP, przypisany do urządzenia, name\_dhcp jest nazwą przypisaną i uwierzytelnioną przez serwer nazw sieci lokalnej (LAN).

Uwaga: Aby znaleźć urządzenie w sieci lokalnej i uzyskać dostęp do lokalnego adresu IP, należy użyć kabla Ethernetowego. IP: 100.0.0.1 z maską podsieci 255.255.255.0

Jeśli nazwa użytkownika i hasło logowania zostały skonfigurowane, przy próbie uzyskania dostępu przez Internet, strona zażąda tych parametrów logowania na następującym wyskakującym oknie. (rys. 4.1.) Domyślnie nazwa użytkownika i hasło logowania nie są przypisane.

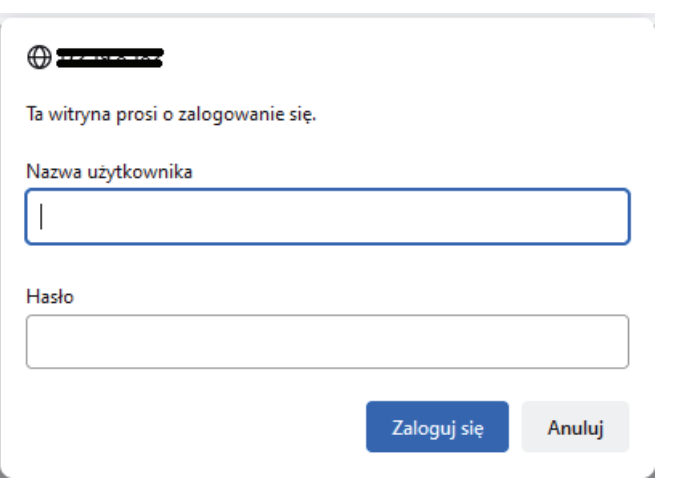

*Rys.4.1. Okno logowania do witryny ustawień.*

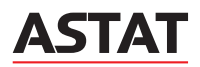

## **Function mode**

Function mode type

○ Devices ● Variables

## **Network setup**

Host name

**DHCP Server Address Netmask** Gateway Primary DNS server Secondary DNS server

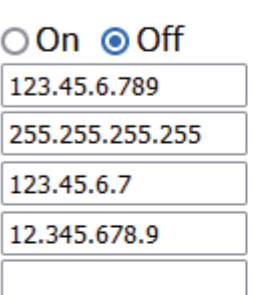

edslinepsspro-7aa66804

## **Wifi setup**

## ○On ⊙Off

Wifi SSID EDS-PSS-PRO Wifi Password .........

**Search wifi networks** 

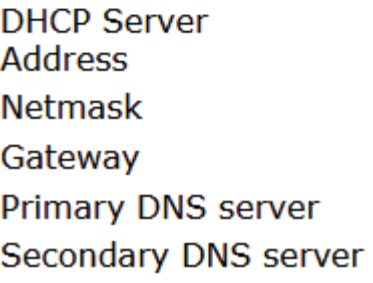

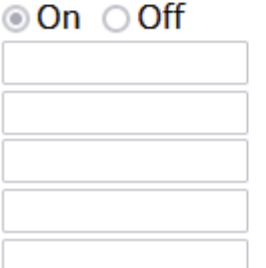

*Rys. 4.2. Widok witryny ustawień.* 

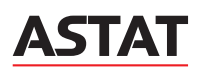

#### **4.1. Tryb Działania**

W tej sekcji możliwy jest wybór limitów urządzenia. Limity mogą być oparte na liczbie podłączonych urządzeń (ustawienie Device) lub liczby przesłanych zmiennych (ustawienie Variables).

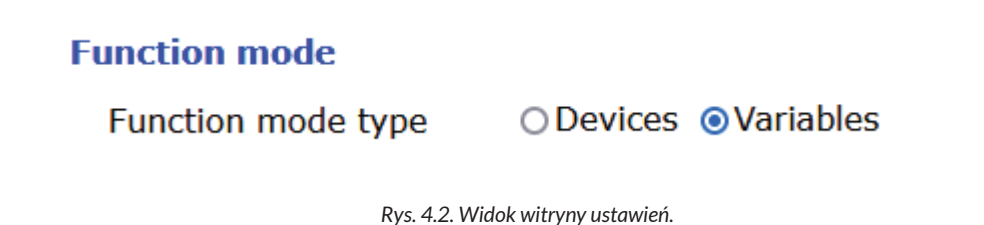

**Tabela 4.1** Przedstawia maksymalną liczbę urządzeń lub zmiennych dla różnych modeli:

Tab. 4.1 Limity urządzeń Line-EDS-PSxxx.

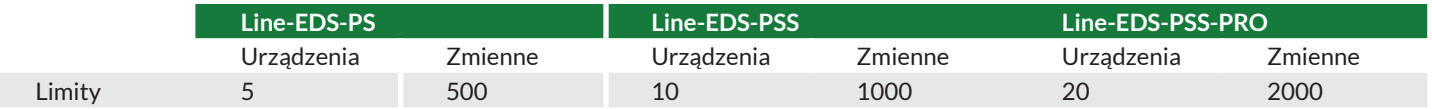

#### **4.2. Konfiguracja sieci**

W tej sekcji możliwa jest konfiguracja komunikacji Ethernet line-EDS-PSxxx.

## **Network setup**

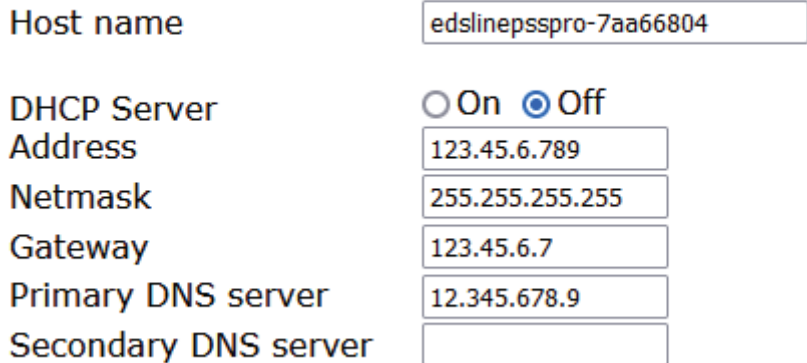

*Rys. 4.4. Konfiguracja witryny: konfiguracja sieci.* 

✔ **Host name:** Nazwa identyfikująca urządzenia w sieci lokalnej.

✔ **DHCP Server:** Jeśli DHCP jest włączone (DHCP On), adres IP jest przydzielany dynamicznie przez centralny serwer i nie ma potrzeby konfigurowania dalszych parametrów. Jeśli ta opcja jest wyłączona (DHCP Off), adres IP jest stały i należy skonfigurować następujące parametry:

- ◆ **Adress:** Adres IP.
- ◆ **Netmask:** Maska podsieci IP.
- ◆ **Gateway:** Brama.
- ◆ **Primary DNS server:** Adres głównego serwera DNS.
- ◆ **Secondary DNS server:** Adres dodatkowego serwera DNS.

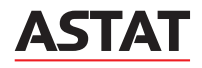

#### **4.3. Konfiguracja WiFi**

W tej sekcji możliwa jest konfiguracja komunikacji Wi-Fi line-EDS-PSxxx.

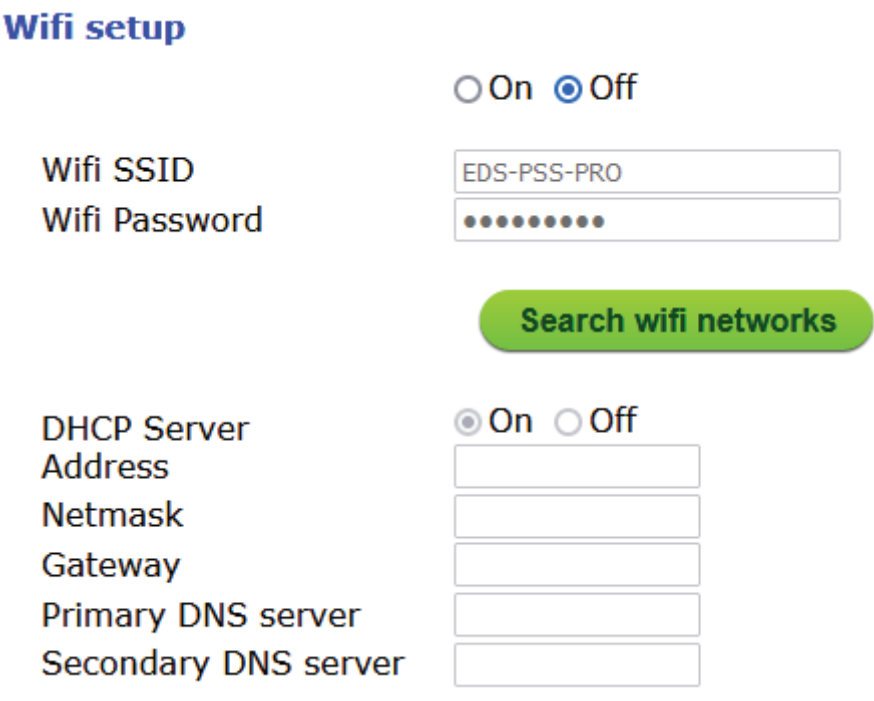

*Rys. 4.5. Konfiguracja witryny: konfiguracja WiFi.*

✔ **Wifi setup:** Jeśli Wifi jest włączone (ustawienie On), należy skonfigurować następujące parametry:

- ◆ **Wifi SSID:** Identyfikator sieci Wi-Fi.
- ◆ **Wifi Password:** Hasło sieci Wi-Fi.

Kliknięcie search wifi networks spowoduje wyszukanie dostępnych sieci Wi-Fi.

✔ **DHCP Server:** Jeśli DHCP jest włączone, należy skonfigurować następujące parametry:

- ◆ **Adress:** Adres IP.
- ◆ **Netmask:** Maska podsieci IP.
- ◆ **Gateway:** Brama.
- ◆ **Primary DNS server:** Adres głównego serwera DNS.
- ◆ **Secondary DNS server:** Adres dodatkowego serwera DNS.

■ 4.4. Konfiguracja Lokalna

## **Locale setup**

Language

Polish

 $\checkmark$ 

*Rys. 4.6. Konfiguracja witryny: Konfiguracja lokalna.* 

✔ **Konfiguracja lokalna:** W tej sekcji możliwy jest wybór języka strony konfiguracyjnej.

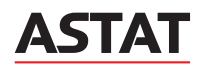

#### **4.5. Konfiguracja czasu**

W tej sekcji możliwa jest konfiguracja parametrów czasu.

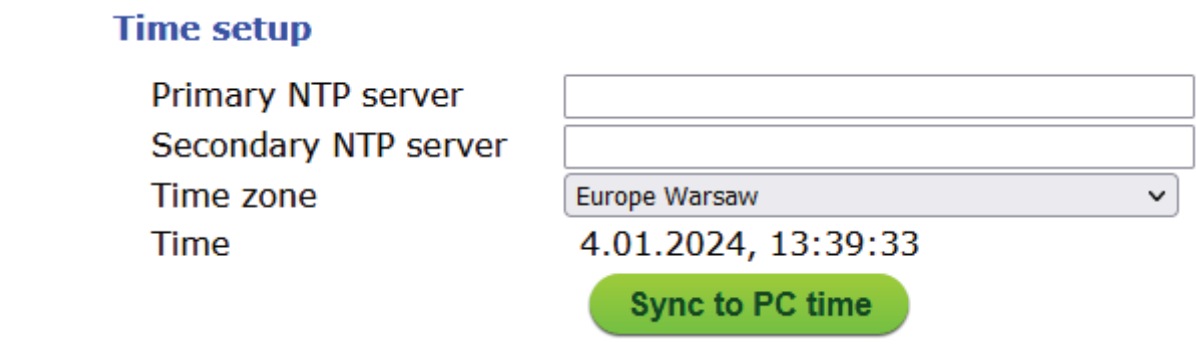

*Rys. 4.7. Konfiguracja witryny: Konfiguracja czasu.* 

✔ **Primary NTP server:** Adres protokołu synchronizacji zegara, dostawca czasu sieciowego.

✔ **Secondary NTP server:** Dodatkowy adres dostawcy czasu sieciowego na wypadek awarii NTP 1.

✔ **Time zone:** Strefa czasowa w której znajduje się urządzenie.

Kliknięcie syncto PC time spowoduje synchronizację czasu w urządzeniu z komputerem.

#### **4.6. Tryb aktywny**

W tej sekcji możliwa jest konfiguracja systemu AMB (Active Mode Bridge). System AMB odwraca rolę procesu podłączania urządzeń bezprzewodowych. Urządzenia te są tymi, które inicjują proces komunikacji z serwerem połączeń znajdującym się na komputerze centralnym, tworząc bezpośredni tunel komunikacyjny między urządzeniem a serwerem. Pozwala to uniknąć wymogu posiadania stałego adresu IP lub systemu DynDNS w zdalnych lokalizacjach użytkownika.

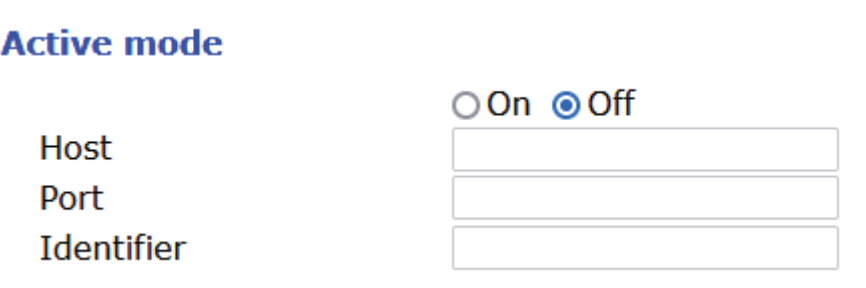

*Rys. 4.8. Konfiguracja witryny: Tryb aktywny.*

✔ **Tryb aktywny:** Hasło logowania do urządzenia może być włączone lub wyłączone. Jeśli jest włączone (funkcja On) wymagane jest skonfigurowanie następujących parametrów:

- ◆ **Host:** Docelowy adres IP, z którym urządzenie łączy się aktywnie.
- ◆ **Port:** Port dostępu do serwera, na którym zainstalowano oprogramowanie łączące AMB.
- ◆ **Identifier:** Każde urządzenie podłączone do systemy AMB musi mieć identyfikator lub alias, aby umożliwić połączenie z serwerem.

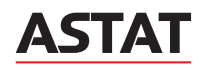

#### **4.7. Konfiguracja zabezpieczeń**

W tej sekcji możliwa jest konfiguracja loginu i hasła dostępu do urządzenia line-EDS-PSxxx.

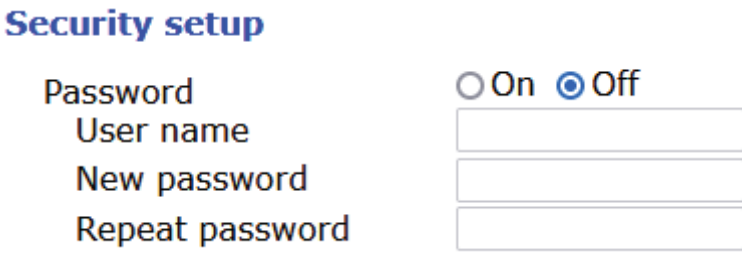

*Rys. 4.9. Konfiguracja witryny: Konfiguracja zabezpieczeń.* 

✔ **Password:** Hasło logowania do urządzenia może być włączone lub wyłączone. Jeśli jest włączone (funkcja On) wymagane jest skonfigurowanie następujących parametrów:

- ◆ **User name:** Nazwa użytkownika.
- ◆ **New password:** Hasło logowania.
- ◆ **Repeat password:** Powtórz hasło logowania.

#### ■ 4.8. Informacie

Ta sekcja przedstawia informacje o urządzeniu line-EDS-PSxxx.

## **Information**

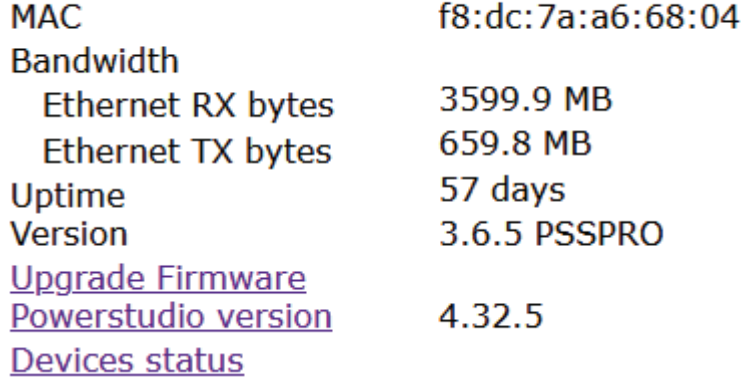

*v*

✔ **MAC:** Adres MAC.

✔ **Bandwidth:** Używana przepustowość.

✔ **Uptime:** Czas przez jaki urządzenie było włączone.

✔ **Version:** Wersja oprogramowania sprzętowego urządzenia.

✔ **Powerstudio version:** Wersja programu PowerStudio.

✔ **Devices status:** Status urządzenia.

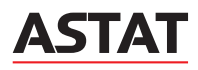

#### **4.9. Wydajność**

Ta sekcja przedstawia wydajność urządzenia, gdzie:

- ✔ **CPU Usr:** Procentowe zużycie procesora.
- ✔ **RAM Usage:** Procentowe zużycie pamięci RAM.
- ✔ **Disk Usage:** Procentowe zużycie dysku urządzenia.
- ✔ **#Devices:** Ilość podłączonych urządzeń.

### **Performance**

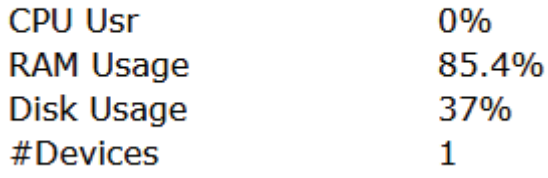

*Rys. 4.11. Konfiguracja witryny: Wydajność.* 

#### **4.10. Usługi i administracja**

Ta sekcja umożliwia dostęp do:

## **Services**

## HTML5 client

## **Administration**

Sources repository information Device information **System log** 

*Rys. 4.12. Konfiguracja witryny: Serwis i administracja.* 

#### ✔ **Services:**

◆ **HTML5 client:** Uzyskiwanie dostępu do strony internetowej, aby wyświetlić urządzenie.

✔ **Administration:**

- ◆ **Sources repository information:** Przeglądanie informacji o wersji oprogramowania sprzętowego.
- ◆ **Device information:** Wyświetlanie informacji o wersji sprzętu.
- ◆ **System log:** Przeglądanie pliku aktywności urządzenia.

Kliknięcie save setup spowoduje zapis konfiguracji urządzenia.

Kliknięcie **Load default setup** spowoduje załadowanie parametrów domyślnych.

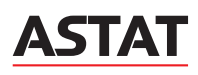

## 5. OPIS ZMIENNYCH

Urządzenie SVG oraz serwer zbiorczy EDS-PSS wymaga przypisania odpowiednich wartości do zmiennych, poniżej została przedstawiona tabela zbiorcza wszystkich przypisanych zmiennych występujących w komunikacji pomiędzy urządzeniami.

Tab.5.1. Zestawienie nazw zmiennych i ich opisu.

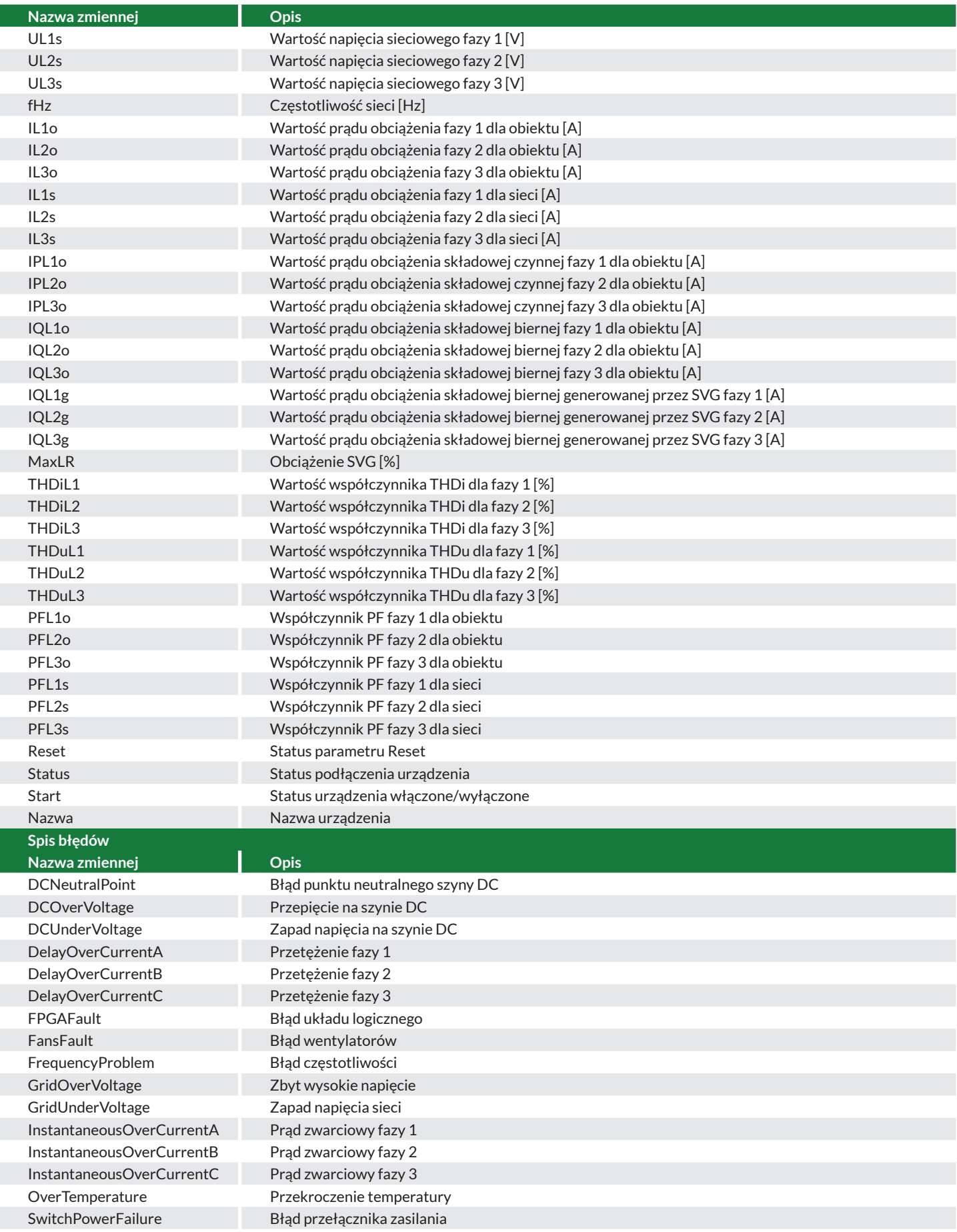

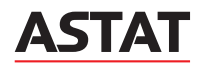

## 6. PRZEDSTAWIENIE FUNKCJONALNOŚCI

#### **6.1. Strona startowa**

Strona startowa przedstawia stan podłączonych urządzeń, wartość Communicate powinna wynosić 100%, a suma urządzeń 2 - jeśli żadne inne urządzenie nie jest podłączone do modułu EDS-PSS, oprócz urządzenia SVG. W lewym górnym rogu symbol menu rozwija pasek z możliwością wyboru kolejnych informacji. Menu pozwala na użytkowanie kolejnych funkcjonalności urządzenia.

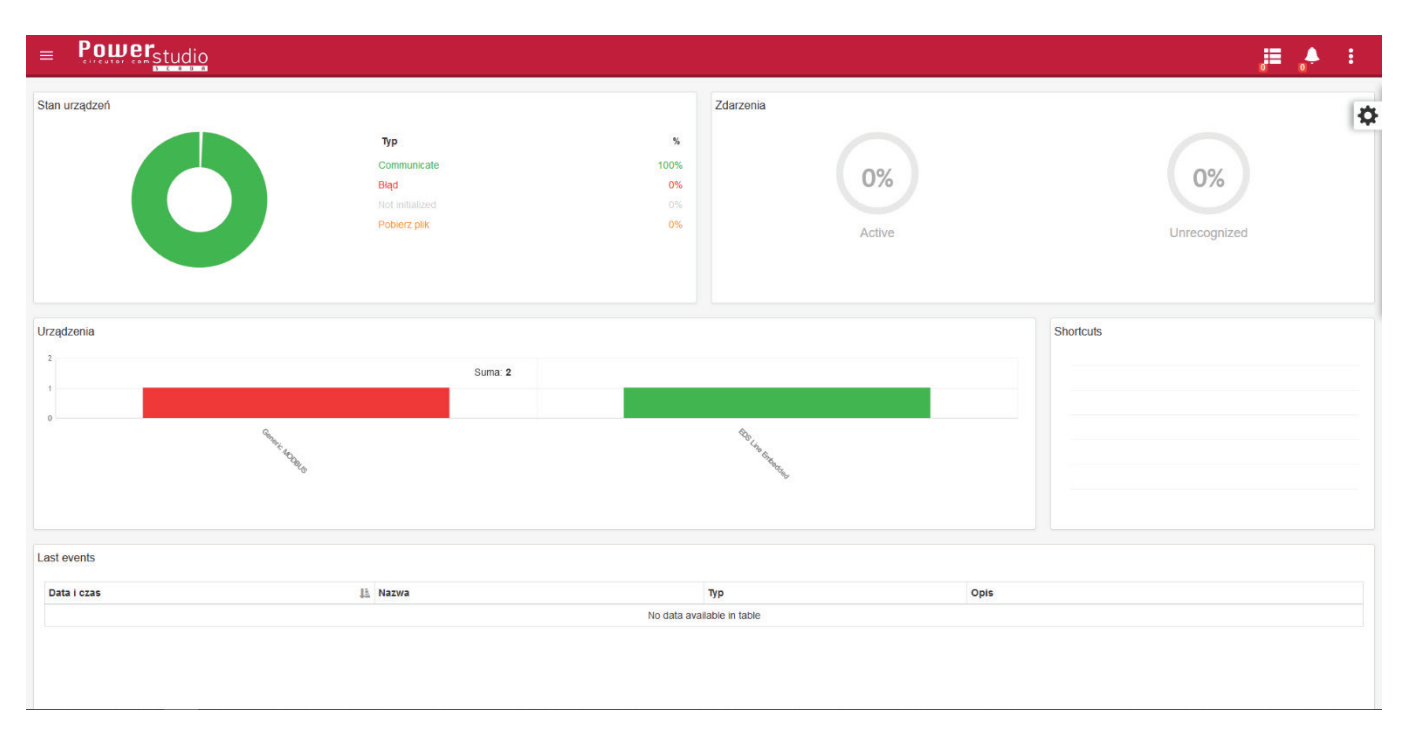

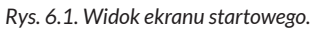

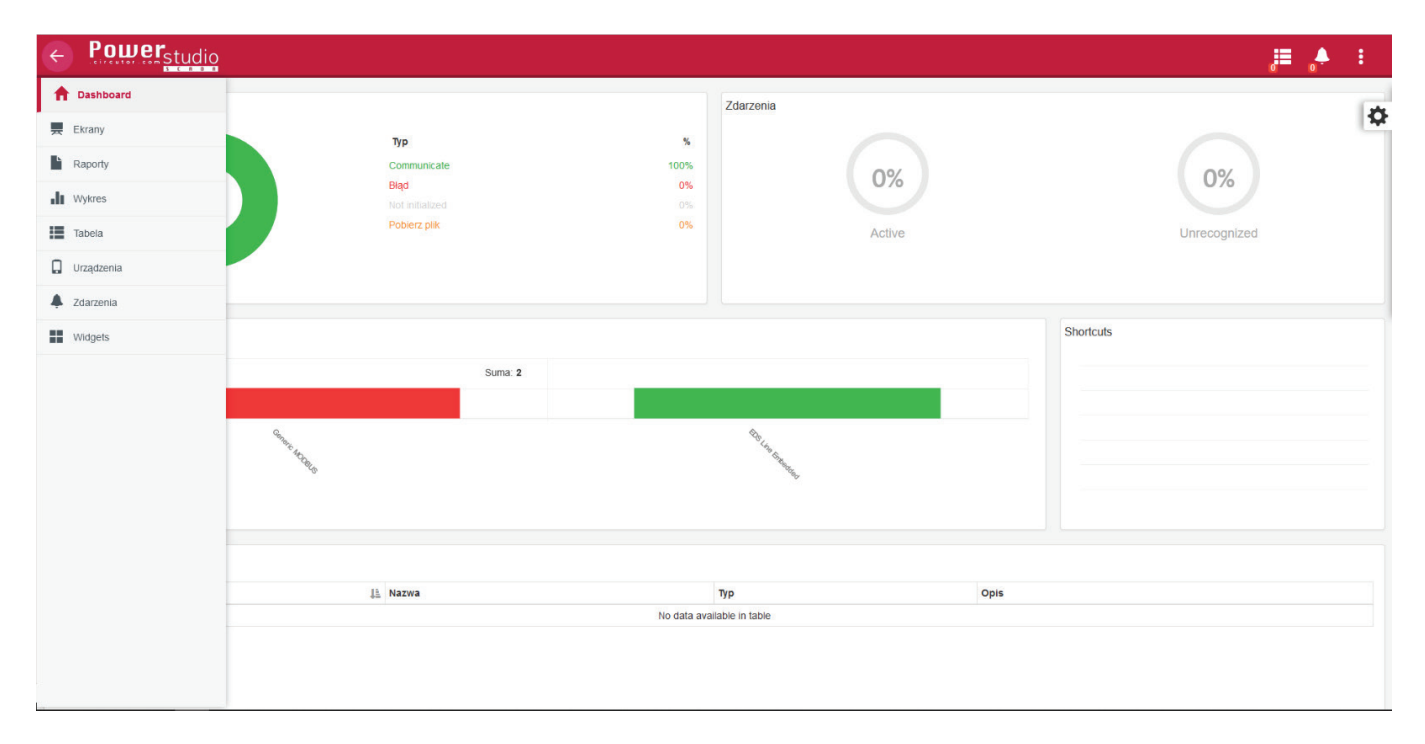

*Rys. 6.2. Widok rozwijanego menu.*

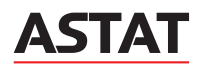

#### **6.2. Podstrona Ekrany**

Podstrona ekrany umożliwia wybranie tabeli z parametrami sieci, lub ekranu z przyciskami wyświetlania wykresów oraz przyciski Start/Stop.

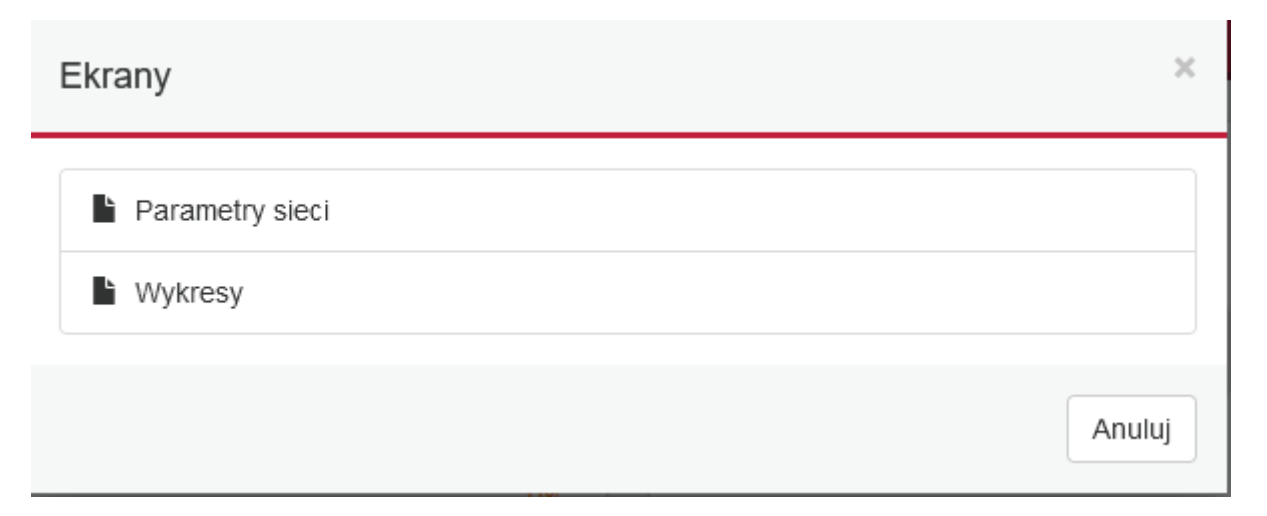

*Rys. 6.3. Widok okna wyboru ekranu.* 

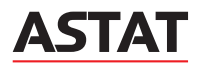

#### ■ 6.3. Ekran parametry sieci

Ekran parametrów sieci przedstawia najważniejsze parametry sieci mierzone przez SVG takie jak: wartości napięcia i prądów, zestawienie mocy, współczynnik mocy przed i po kompensacji.

**PARAMETRY PODSTAWOWE** 

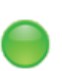

## **ASTAT**

09/01/2024 11:17:24

Wykresy

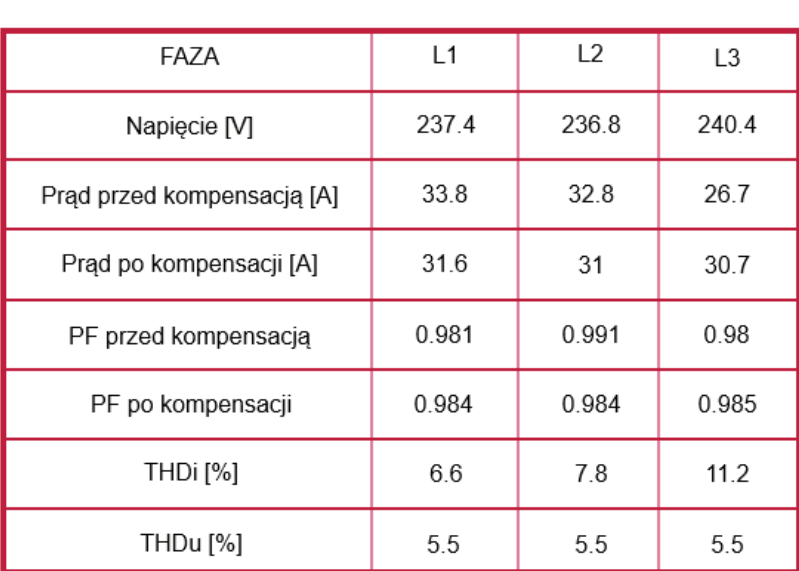

## **ZESTAWIENIE MOCY**

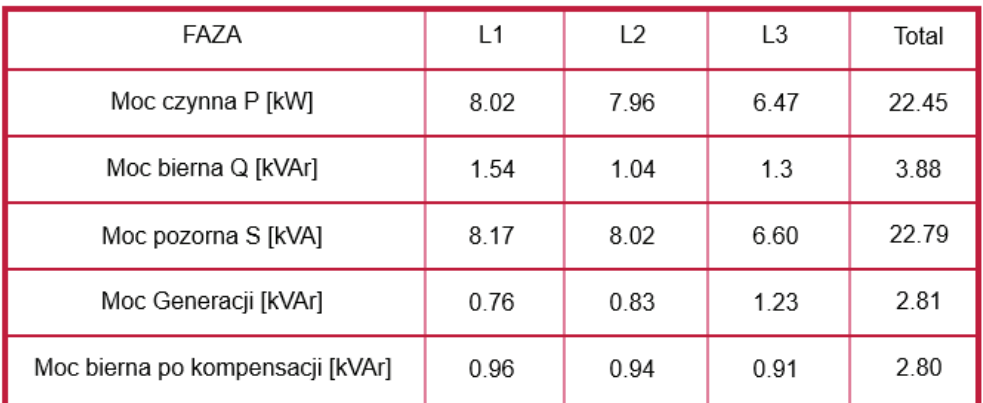

## **INFORMACJE DODATKOWE**

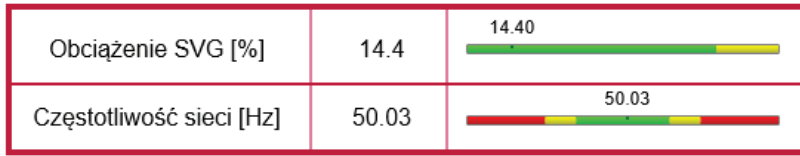

*Rys. 6.4. Widok ekranu przedstawiającego parametry sieci.* 

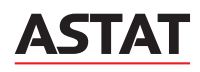

#### **6.4. Ekran Wykresy**

Ekran wykresy przedstawia przyciski umożliwiające wygenerowanie wykresów oraz tabel z danymi, a także zatrzymanie, wystartowanie urządzenia i zresetowanie błędów.

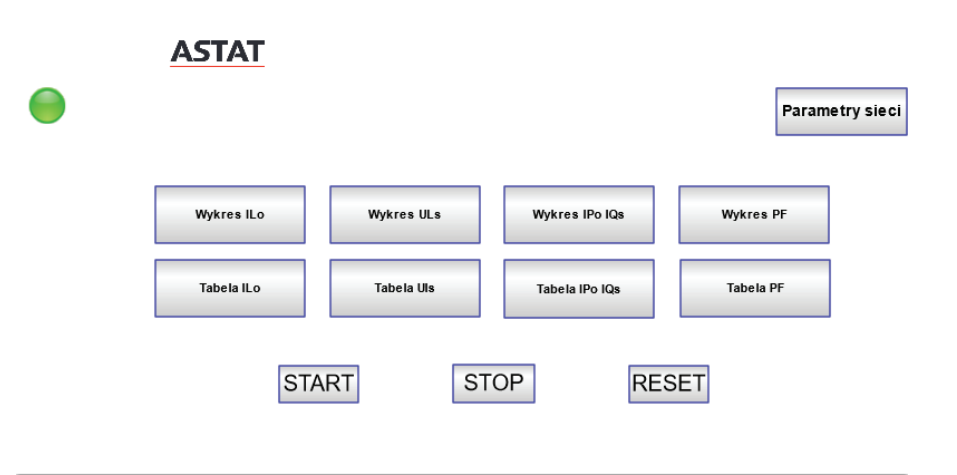

*Rys. 6.5. Widok ekranu z przyciskami.* 

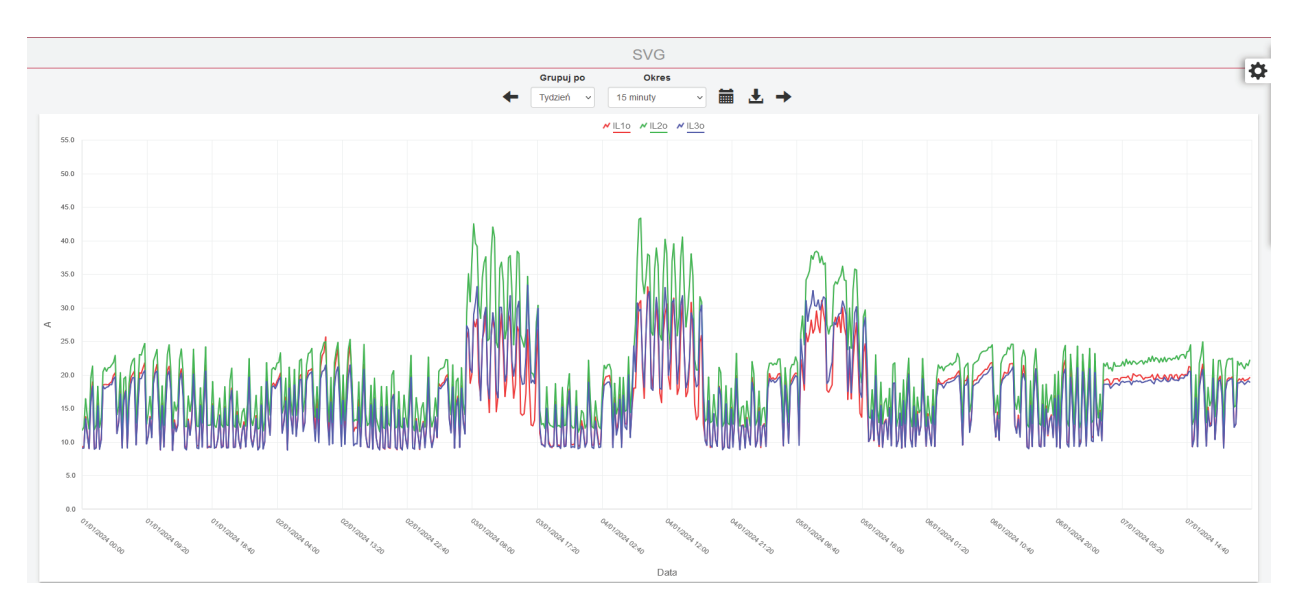

#### *Rys. 6.6. Przykładowy wygenerowany wykres.*

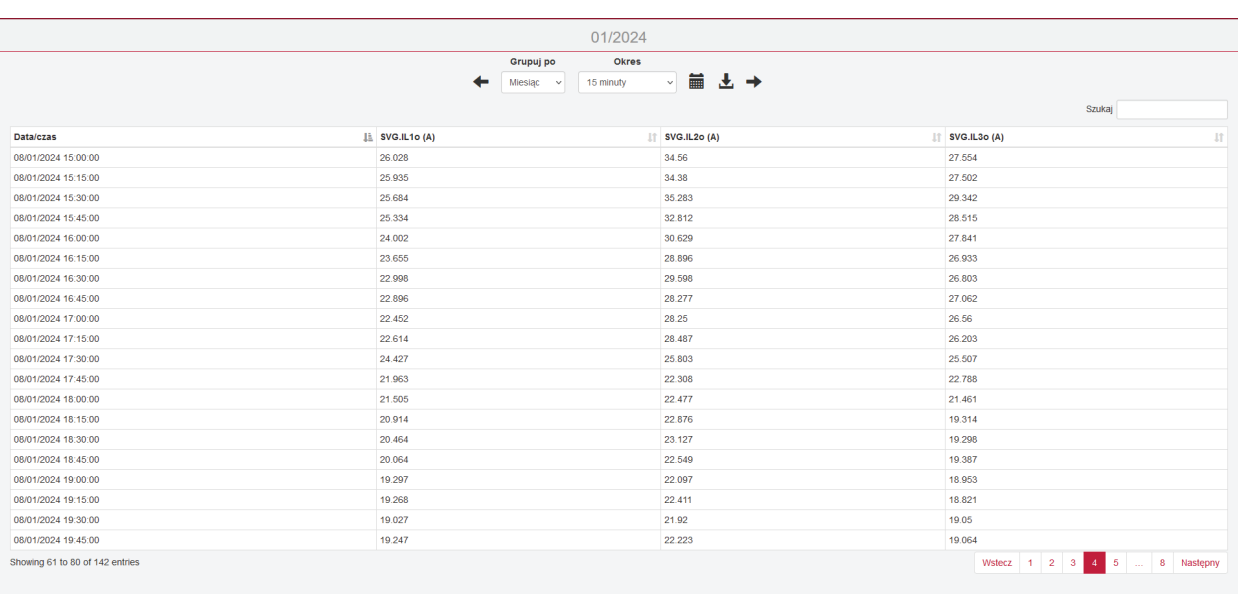

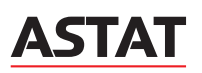

#### ■ 6.5. Podstrona Raporty

Podstrona raporty domyślnie jest pusta. Istnieje możliwość przygotowania raportu z wymaganymi danymi.

#### **6.6. Podstrona Wykres**

Podstrona wykres umożliwia tworzenie wykresów z wybranych danych pomiarowych. W oknie wybór urządzenia należy wybrać urządzenie SVG, a następnie zaznaczyć zmienne interesujące użytkownika.

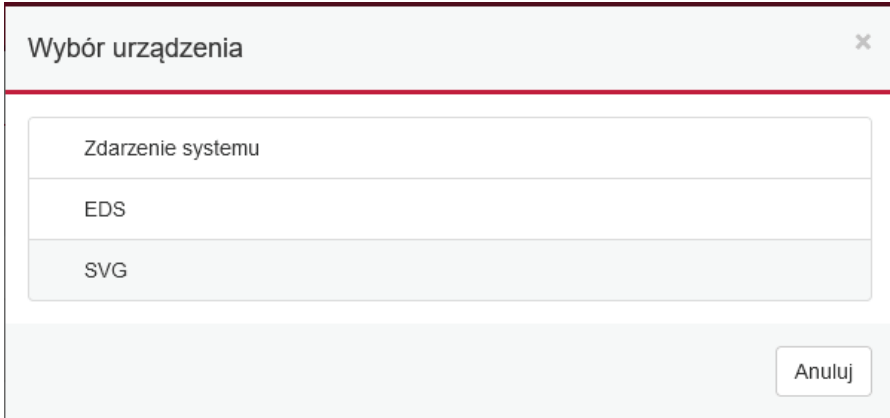

*Rys. 6.8. Okno wyboru urządzenia.* 

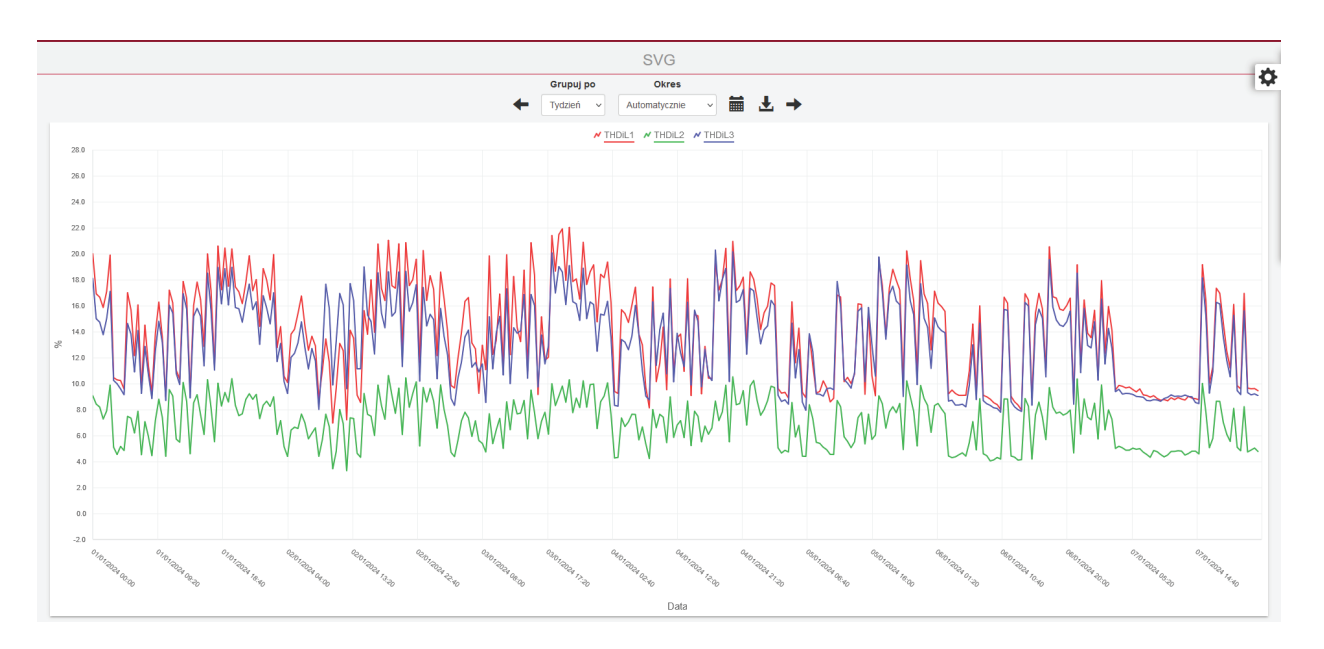

*Rys. 6.9. Przykładowy wygenerowany wykres.* 

#### **6.7. Podstrona Tabela**

Podstrona tabela umożliwia tworzenie zestawienie tabelarycznego wybranych danych pomiarowych. W oknie wybór urządzenia należy wybrać urządzenie SVG, a następnie zaznaczyć zmienne interesujące użytkownika.

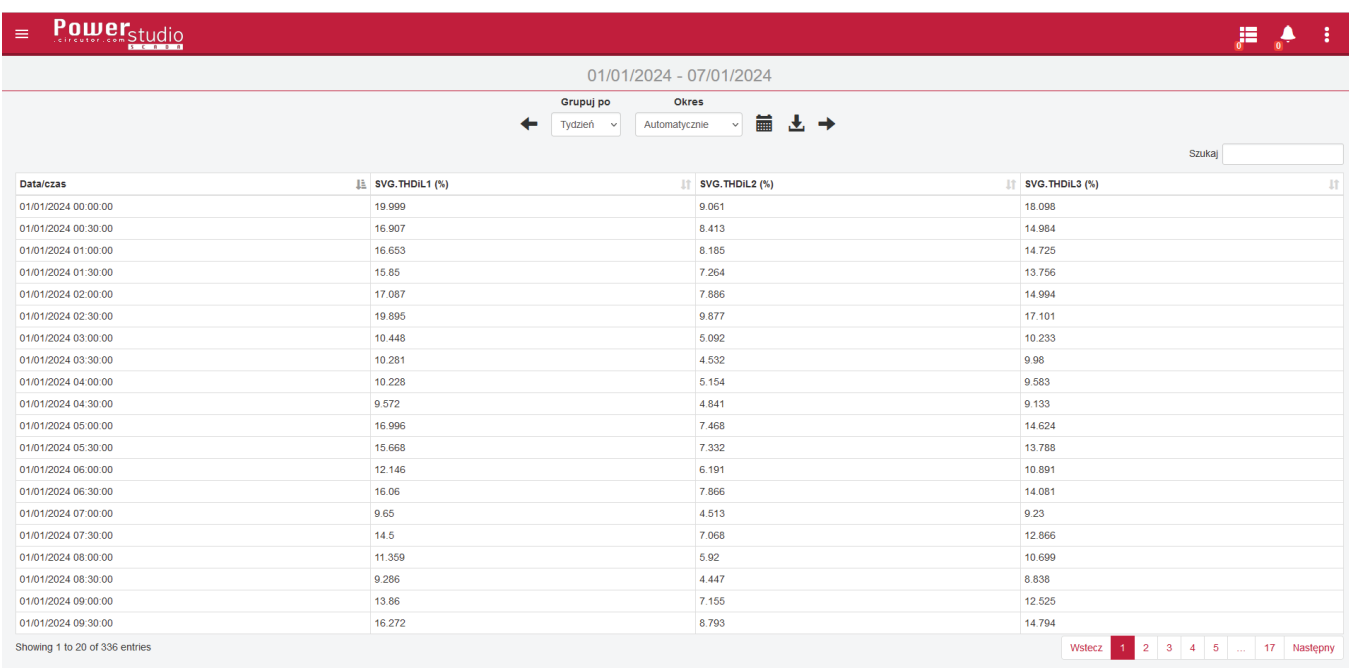

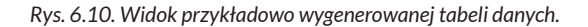

#### **6.8. Podstrona Urządzenia**

Podstrona tabela umożliwia tworzenie zestawienie tabelarycznego wybranych danych pomiarowych. W oknie wybór urządzenia należy wybrać urządzenie SVG, a następnie zaznaczyć zmienne interesujące użytkownika.

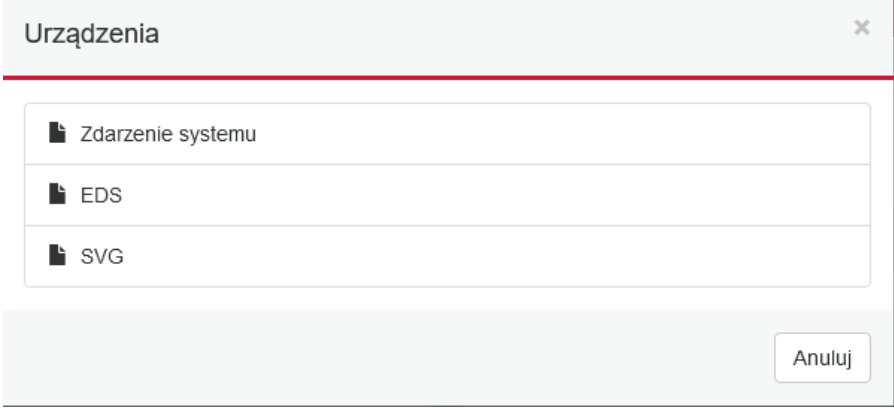

*Rys. 6.11. Ekran wyboru urządzenia.*

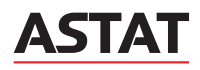

09/01/2024 11:51:40

 $29.6A$ 

 $27.1A$ 

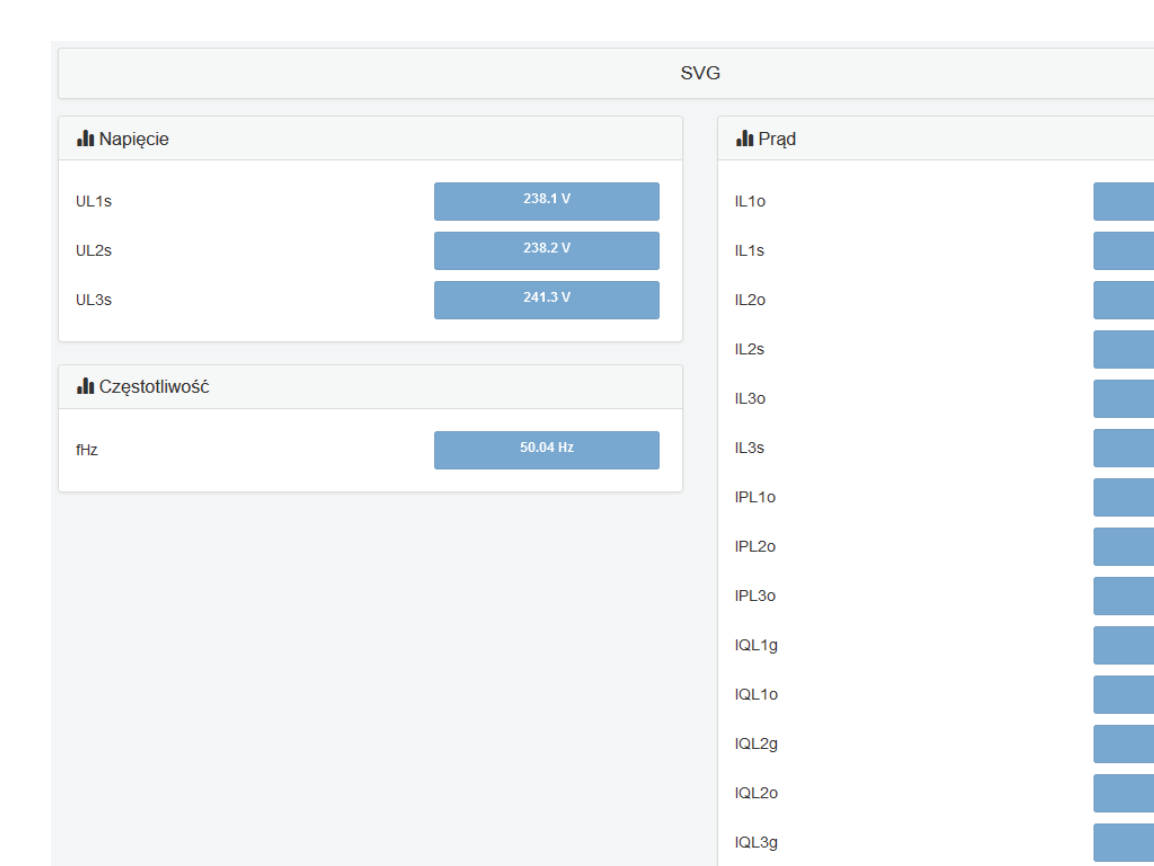

*Rys. 6.12. Widok zmiennych statycznego generatora mocy biernej.*

IQL30

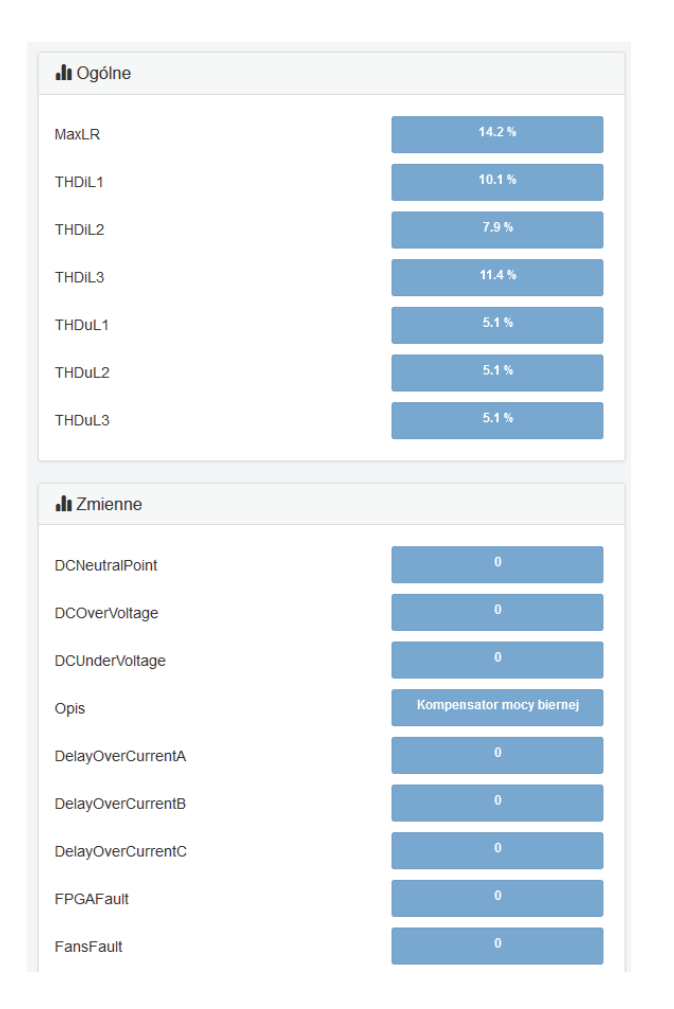

*Rys. 6.13. Widok zmiennych statycznego generatora mocy biernej cz. 2. 6.14. Widok zmiennych statycznego generatora mocy biernej cz.3.* 

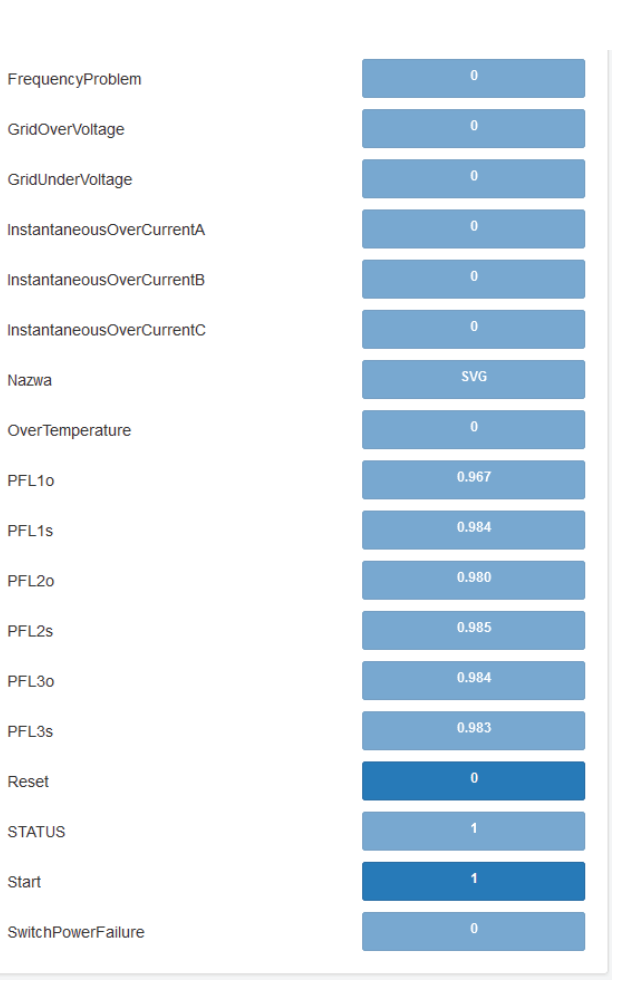

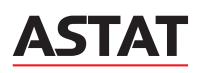

#### **6.9. Podstrona Zdarzenia**

Podstrona zdarzenia wyświetla zarejestrowane zdarzenia.

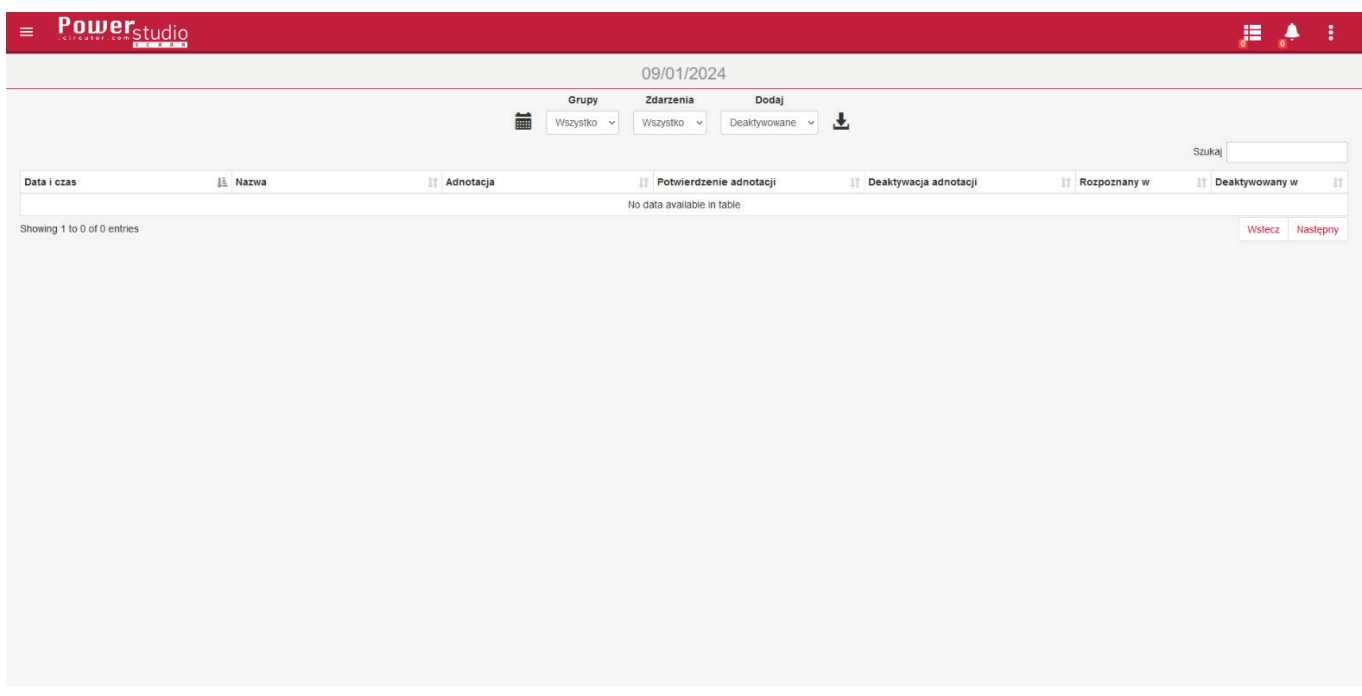

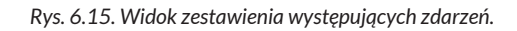

#### **6.10. Podstrona Widgets**

Podstrona Widgets umożliwia korzystanie z funkcjonalności dodatkowych urządzeń z linii EDS. Zakładka nie jest wykorzystywana w aplikacji z SVG.

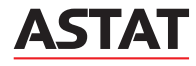